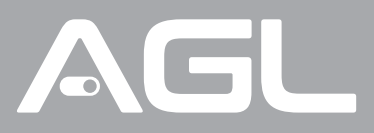

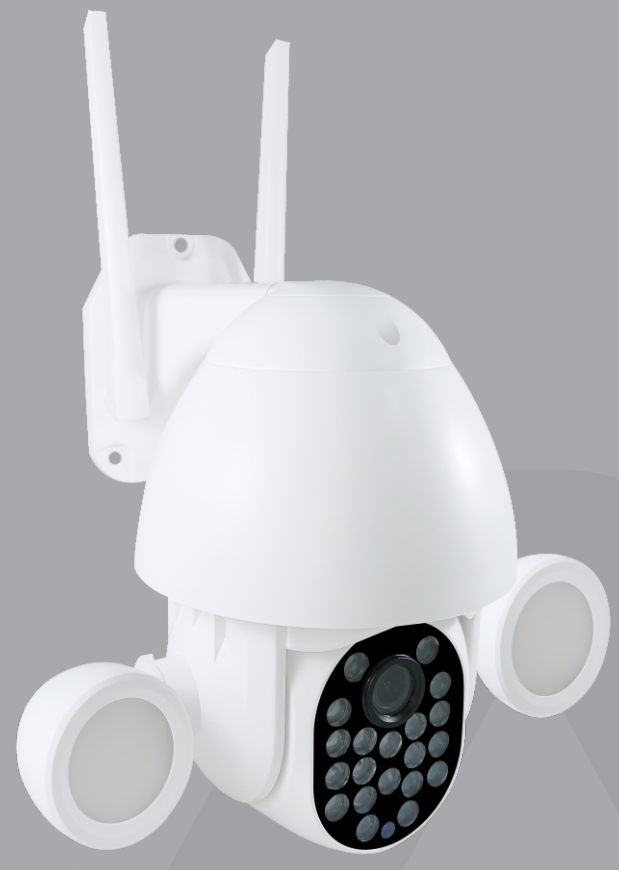

## **Camera Inteligente IP 5MP WIFI ONVIF**

Manual de Instruções Rev. 1

## **Sumário**

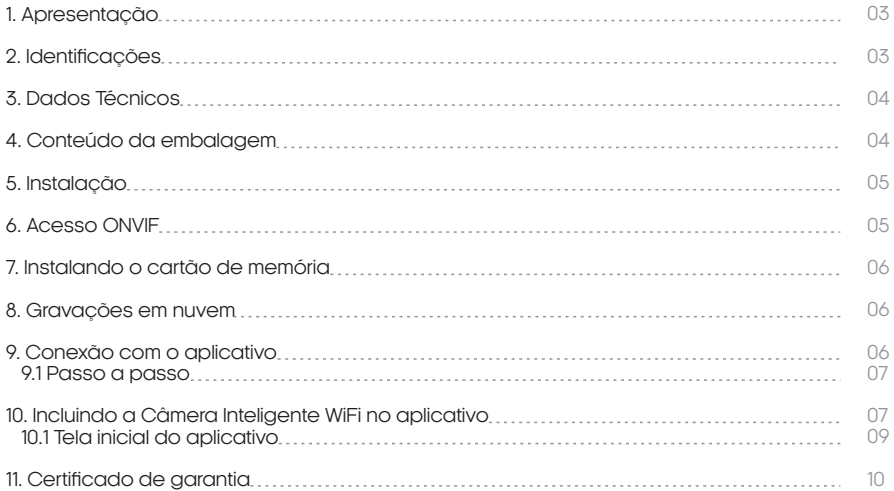

#### **Apresentação**

A câmera WiFi inteligente da AGL é uma solução completa para suas necessidades de segurança em casa ou no trabalho. Com a capacidade de se conectar a uma rede WiFi de 2,4 GHz, você pode monitorar sua propriedade remotamente de qualquer lugar do mundo usando seu dispositivo móvel.

Com um cartão de memória embutido (não incluso), você pode armazenar facilmente imagens e vídeos em alta definição localmente. Além disso, com a opção de armazenamento em nuvem, você pode armazenar as suas gravações na nuvem e acessá-las facilmente de qualquer lugar.

A câmera também vem com a tecnologia de detecção de movimento, que alerta você quando há atividade suspeita em sua propriedade. E com a visão noturna, você pode monitorar sua propriedade mesmo no escuro.

A câmera é projetada para ser resistente e durável. Com a classificação à prova d'água e poeira, você pode instalar esta câmera tanto dentro quanto fora de sua casa. A tecnologia ONVIF integrada permite que você integre a câmera a outros sistemas de segurança em sua casa ou empresa.

Esta câmera é fácil de instalar e configurar, e oferece uma ampla gama de recursos e funcionalidades que a tornam uma escolha perfeita para quem busca uma solução de segurança eficaz e confiável. Com a câmera WiFi inteligente da AGL, você pode ter tranquilidade sabendo que sua propriedade está sendo monitorada 24 horas por dia, 7 dias por semana.

Antenas WiFi

# Botão reset (o

**Identificações**

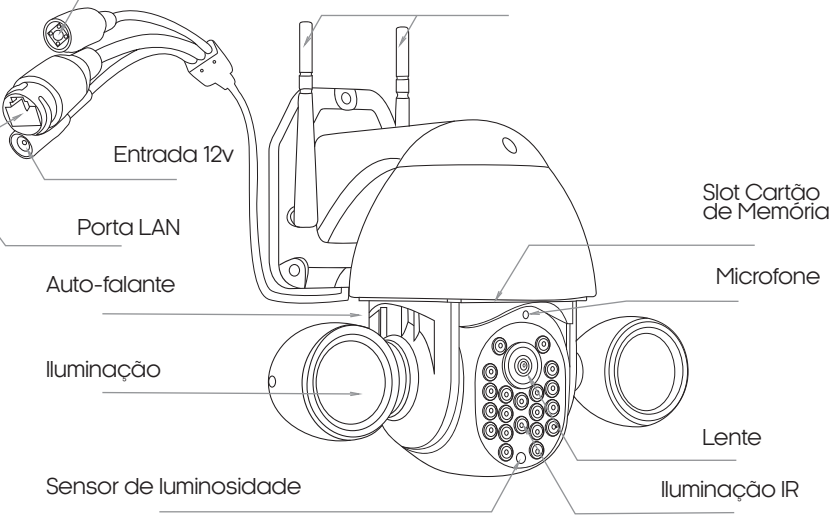

### **Dados Técnicos**

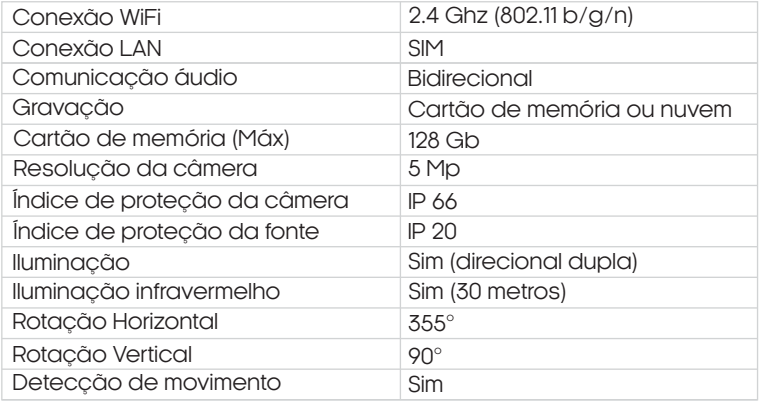

#### **Conteúdo da embalagem**

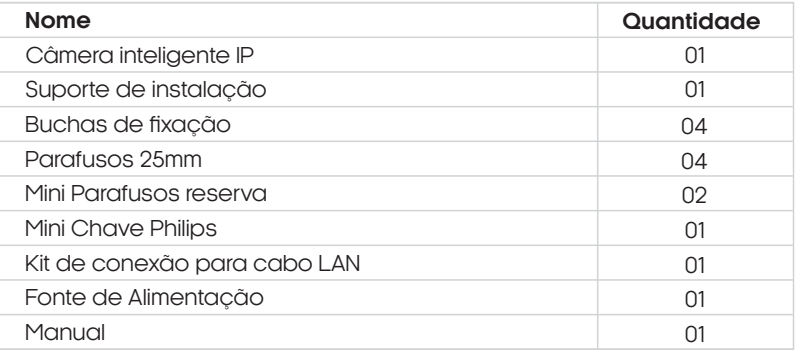

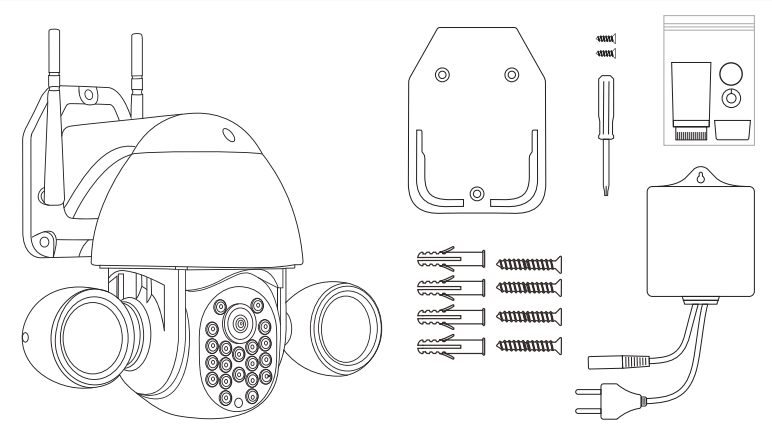

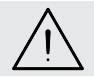

**ATENÇÃO:** a fonte de alimentação possui índice de proteção IP20 e deve ser<br>instalada em local adequado, protegida da chuva e poeira.

### **Instalação**

- 1. Escolha o local de instalação da câmera e observe se não existe nenhum obstáculo que impedirá a câmera de girar. Caso exista, providencie sua remoção ou escolha um novo local. A câmera possui duas formas de conexão com a internet: via Wi-Fi ou cabo de rede. Certifique-se que o local onde a câmera será instalada tenha pelo menos um desses meios disponíveis. O ideal é que tenha os dois.
- 2. Faça a instalação do suporte da câmera e certifique-se que ele esteja nivelado. O suporte possui um nível na parte superior para ajudar nessa etapa. Finalize colocando os parafusos, encaixe a câmera no suporte e por último, coloque o parafuso para prender a câmera.
- 3. Conecte a fonte na entrada de alimentação 12v sem energizar a câmera. Lembrese de abrigar a fonte contra chuva e poeira (fonte IP 20).
- 4. Existindo sinal Wi-Fi de qualidade no local de instalação, a câmera já está equipada com antenas para recepção do sinal e não há a necessidade de conexões adicionais e estará pronta para o pareamento.
- 5. Se a conexão com a internet for via cabo, só conecte o cabo de rede na Porta LAN após o pareamento via Wi-Fi (descrito a seguir).
- 6. Sua câmera já está instalada e pode ser energizada. O próximo passo é instalar o aplicativo AGL Home para acessar e controlar a câmera.

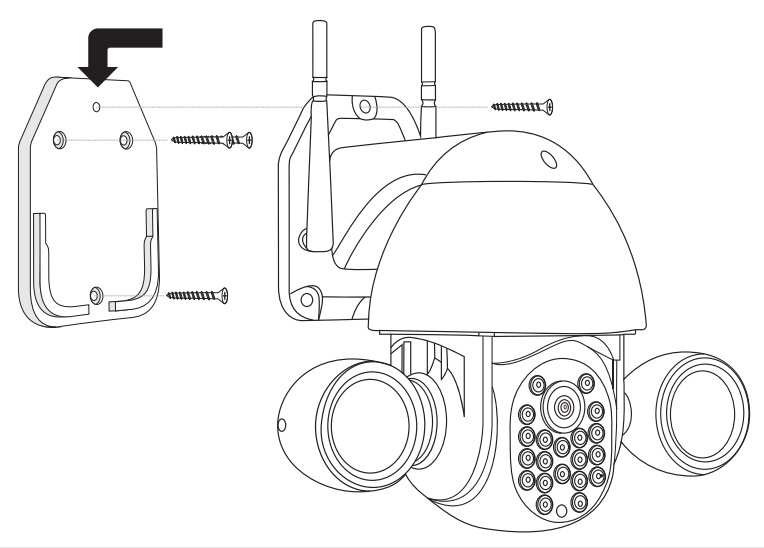

**ATENÇÃO:** Antes de energizar a câmera, certifique-se que ela esteja apoiada no suporte de instalação e que este esteja fixo em uma superfície vertical plana. Durante a inicialização, a câmera, realiza um auto-teste que inclui o teste dos motores de rotação vertical e horizontal. Energizar a câmera fora do suporte pode causar danos aos motores de rotação.

## **Acesso ONVIF**

Para utilizar a câmera em algum acesso ONVIF, caso seja solicitado o usuário e senha da câmera, segue abaixo o usuário e senha padrão.

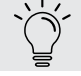

**Usuário:** admin **Senha:**123456

#### **Instalando o cartão de memória**

- 1. A câmera pode ser equipada com cartão de memória de até 128Gb. O uso do cartão é opcional e este vai ser usado para gravar os vídeos sempre que a câmera detectar alguma movimentação em seu campo de visão.
- 2. O slot para o cartão de memória está localizado logo acima da lente da câmera. Para ter acesso ao compartimento do cartão, é necessário posicionar a câmera com a lente direcionada para baixo. Lembre-se de desligar a câmera para fazer rotações manuais e para inserir o cartão.
- 3. Solte os parafusos que prendem a tampa do compartimento com a mini chave que acompanha a câmera e insira o cartão na abertura observando o lado correto. Empurre o cartão até ouvir o clique da trava de segurança.
- 4. Coloque a tampa e os parafusos. O cartão de memória está pronto para ser utilizado. As gravações poderão ser acessadas diretamente pelo aplicativo. Finalizado o processo, volte a ligar a câmera na energia.

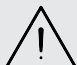

**ATENÇÃO:** Antes de inserir o cartão lembre-se de desligar a energia da câmera. Ao religar a câmera novamente, o cartão será reconhecido e estará pronto para ser usado.

#### **Gravações em nuvem**

Além de ser armazenado em cartão de memória, o conteúdo captado pela câmera também pode ser armazenado na nuvem. Para usar o espaço na nuvem é necessário assinar um plano de acesso.

O plano de armazenamento em nuvem também é opcional e poderá ser feito diretamente pelo aplicativo AGL Home. Existem vários planos com diferentes espaços e cada plano corresponde a um dispositivo.

Para assinar um plano de armazenamento em nuvem é necessário ter uma conta no aplicativo AGL Home e o dispositivo sincronizado com o aplicativo. Os passos para baixar, instalar, criar a conta e o processo para sincronizar com o dispositivo são descritos a seguir.

**DICA:** O plano de armazenamento em nuvem está vinculado a cada dispositivo de forma individual e poderá ser assinado diretamente no aplicativo, dentro da aba de cada dispositivo.

#### **Conexão com aplicativo**

Para se comunicar com a Câmera Inteligente WiFi através do smartphone, é necessário a utilização do aplicativo **AGL Home,** disponível para IOS e Android.

Para instalá-lo, basta buscar pelo nome "AGL Home" na loja de aplicativos de seu smartphone, ou digitalizar o código QR abaixo.

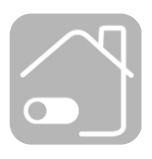

**AGL HOME** Android 5.0 ou superior IOS 11.0 ou superior

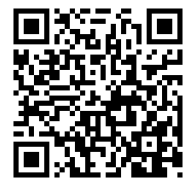

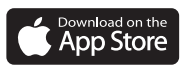

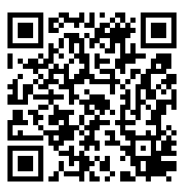

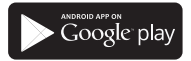

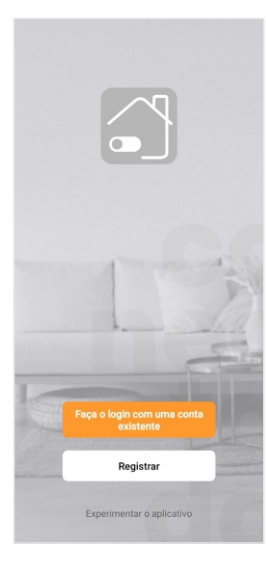

#### Passo a passo

Com o aplicativo instalado você pode criar sua conta. Caso você já tenha uma conta **AGL Home,** basta clicar no botão para fazer login com uma conta existente.

Se ainda não possui uma conta **AGL Home**, clique em **Registrar** e siga os passos no próprio aplicativo.

É necessário ter um e-mail para receber o código de validação. Somente com este código o aplicativo é registrado e fica disponível para incluir dispositivos.

Siga os passos exibidos na tela do celular para concluir a criação da sua conta. Com a conta criada você será direcionado para tela inicial do aplicativo, que vamos usar para adicionar a campainha, como descrito nos próximos passos.

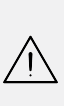

**ATENÇÃO:** Não use a opção **'Experimentar o aplicativo'** para adicionar os dispositivos. Esta opção é temporária e não pode ser acessada novamente. Todos os dispositivos incluídos nesta opção não poderão mais ser configurados ou utilizados via aplicativo. Use somente para conhecer os recursos do aplicativo.

Depois de criar a conta no AGL Home ou logar em alguma conta existente, o aplicativo exibe a tela inicial com todos os dispositivos já pareados anteriormente. Se a conta é nova, a tela inicial não mostrará nenhum dispositivo e estará pronta para adicionar qualquer produto da linha.

#### **Incluindo a Câmera Inteligente WiFi no AGL Home**

Antes de iniciar o processo de inclusão, certifique-se de que o seu celular está conectado à uma rede Wi-Fi 2.4Ghz. Esta rede deve ser a mesma que a Câmera Inteligente WiFi vai utilizar para se conectar à internet.

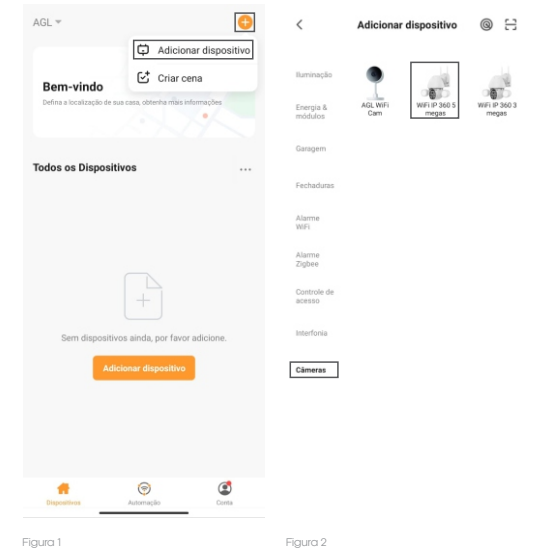

1. Conecte a câmera a fonte DC12V, inclusa na caixa.

2. Após a câmera inicializar, caso a mesma diga ''Inicializando câmera'', passe para o passo 4.

3. Caso não, utilizando o "botão de reset" que acompanha o produto, pressione o botão "reset", até que a câmera soe um beep e então solte o botão.

4. Após a câmera soar ''Inicializando câmera'', abra o aplicativo AGL Home, na tela inicial selecione o símbolo **"+"** no canto superior direito, e selecione **"Adicionar dispositivo"** (figura 1), e então selecione na categoria **"Câmeras"** a **"WiFi IP 360 5 megas"**(figura 2).

5. Prosseguindo com o processo teremos uma tela (figura 3) pedindo a confirmação de que o dispositivo já foi ligado e reiniciado , certifique-se de que no canto superior direito está selecionado o **"Código QR"**, então selecione **"Confirmar"**e clique em **"Próximo".**

6. Na próxima tela (figura 4), confirme se o celular está conectado em uma rede WiFi 2.4GHz, pois esta será a rede utilizada pela câmera, digite os dados da sua rede WiFi e selecione **"Próximo".**

7. Ao aparecer o QR Code na tela de seu smartphone (figura 5), aponte a tela de seu smartphone para o visor da câmera, para que a mesma possa visualizar o QR Code, e ao ouvir "Conexão com o WiFi bem sucedida" saindo do alto-falante da câmera, selecione **"Ouvi o bip"** e passe para o próximo passo.

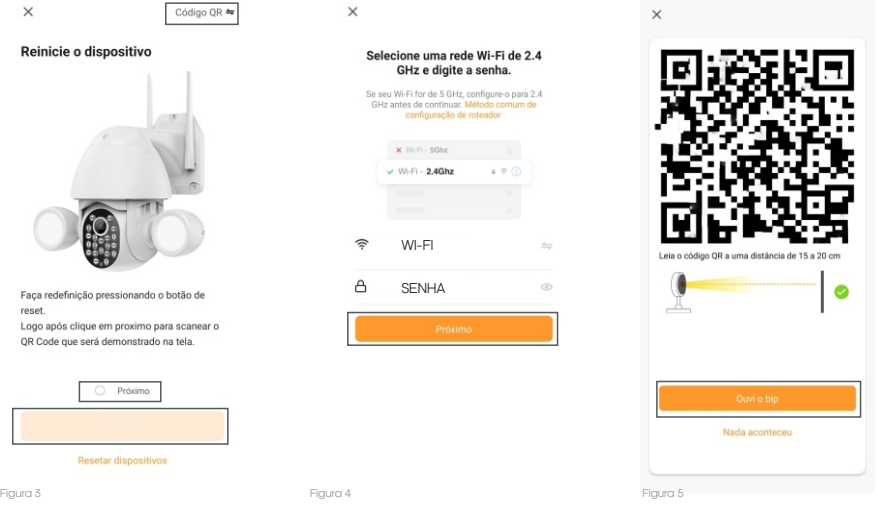

8. Nas próximas telas, ao finalizar o processo (figura 6), basta selecionar a opção concluído (figura 7), e pronto, a câmera já está sincronizada a sua conta (figura 8).

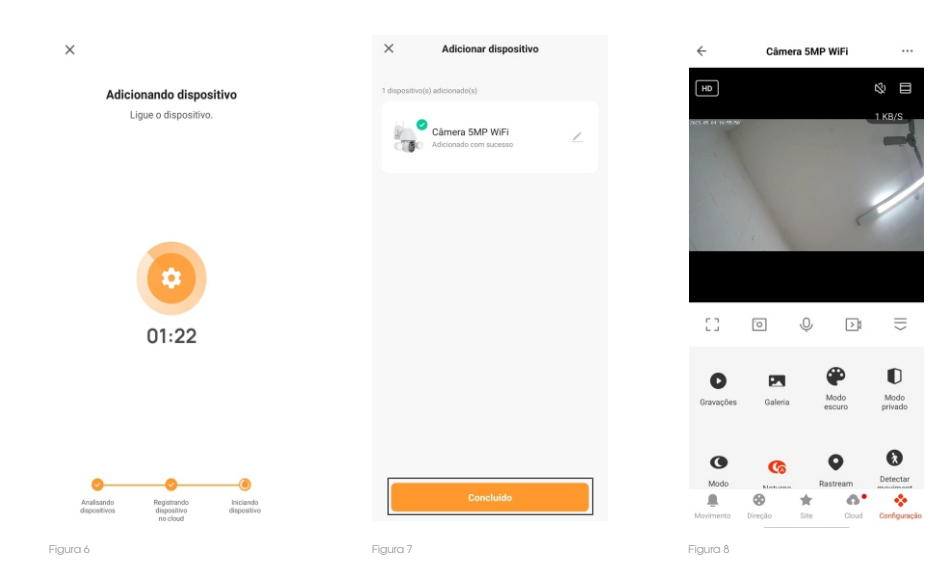

#### <sup>09</sup> Tela Inicial do aplicativo

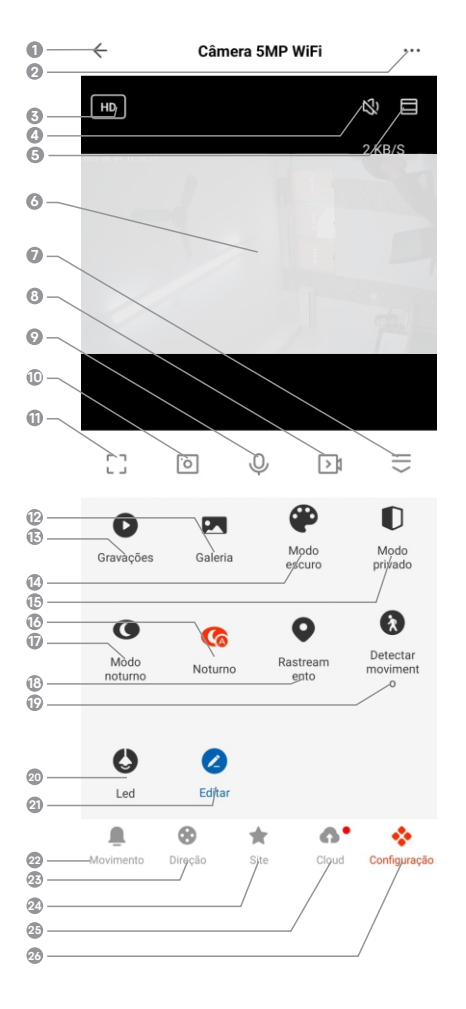

- **MODO NOTURO-** Permite selecionar como deseja que seja ativado o modo noturno da câmera.
- **RASTREAMENTO** Habilita/Desabilita a função de rastreamento de movimento.
- **Detectar movimento -** Habilita/Desabilita a função de detecção de movimento.
- **LED** Funções de controle do LED de iluminação noturna.
- **EDITAR** Permite editar os atalhos que aparecerão na tela da câmera.
- **VOLTAR** Volta para a tela inicial do aplicativo.
- **CONFIGURAÇÕES -** Permite alterar configurações, compartilhar e remover da conta.
- **QUALIDADE** Este botão permite que altere a qualidade do vídeo.
- **SOM** Habilita/Desabilita o som da visualização em tempo real.
- **PROPORÇÃO** Permite alterar a proporção de visualização do vídeo.
- **VÍDEO-** Visualização de vídeo em tempo real.
- **ESCONDER** Permite esconder o menu.
- **GRAVAÇÃO DE VÍDEO-** Inicia uma gravação de vídeo que será salva em seu smartphone.
- **INICIAR CHAMADA** Mantenha pressionado para iniciar uma chama de voz, permitindo a conversação com quem esteja próximo a câmera.
- **CAPTURA DE IMAGEM** Permite tirar uma foto do vídeo no momento em que for pressionado.
- **TELA CHEIA** Alterna a visualização para o modo ''Tela Cheia''.
- **GALERIA** Permite visualizar todas a gravações e capturas de imagens realizadas.
- **GRAVAÇÃO** Permite visualizar as gravações de vídeo feitas.
- **MODO ESCURO** Permite alterar o tema de cores da tela do aplicativo.
- **MODO PRIVADO** Habilita/Desabilita o vídeo da câmera.
- **NOTURO-** Habilita/Desabilita o nodo noturno.
	- **MOVIMENTO** Permite visualizar as ultimas detecções de movimento ocorridas.
	- **DIREÇÃO-** Permite controlar a direção da câmera.
	- **SITE-** Permite salvar posições de direção pré-definidas .
	- **CLOUD -** Permite ativar o serviço de gravação em nuvem.
	- **CONFIGURAÇÃO** Retorna ao menu principal de controle da câmera.

 Firma-se por meio deste instrumento, a garantia contratual prevista no art. 50 do Código de Defesa do Consumidor. Reger-se-á a presente garantia pelos termos e condições abaixo expostas.

Para usufruir desta garantia, o consumidor deverá, obrigatoriamente, utilizar-se de uma das Assistências Técnicas Credenciadas AGL, especificamente aquelas que constam na relação que se encontra no site **www.aglbrasil.com** ou utilizar-se dos serviços da própria fábrica. Esta garantia é válida apenas no território brasileiro. O transporte de ida e volta do produto até a Assistência Técnica Autorizada ou fábrica, é de total responsabilidade do consumidor. No caso do consumidor solicitar à assistência técnica autorizada o atendimento domiciliar, deverá custear o deslocamento do técnico, não sendo as taxas referentes à visita cobertas por esta garantia.

#### **I. Condições Gerais da Garantia**

A presente garantia é concedida aos produtos fabricados ou comercializados pela AGL e tem vigência pelo período de 12 meses, já incluso neste o prazo da garantia legal. O período de garantia é contado a partir da data de emissão da nota fiscal de venda ao consumidor. No período de garantia a mão de obra necessária e a troca de peças, partes e componentes é gratuita, desde que fique comprovado defeito de matéria-prima ou de fabricação. A constatação do defeito de matéria prima ou fabricação só é válida para os fins desde certificado de garantia quando verificados por Assistências Técnicas Credenciadas AGL.

#### **Il- Causam a exclusão imediata da Garantia**

1. A não comprovação da data de compra, através de nota fiscal e do certificado de garantia preenchido.

2. Mau uso do produto.

3. O desgaste natural do produto.

4. Se o produto tiver sofrido qualquer tipo de influência de natureza química, eletromagnética, elétrica ou de animais (insetos, etc...).

5. O não cumprimento das orientações do manual do produto, ou de qualquer orientação contida no produto.

6. A violação, conserto, ajuste, instalação, reinstalação, modificação ou intervenção de qualquer natureza realizada no produto por pessoa não autorizada pela AGL.

7. A ligação do produto em rede elétrica não compatível com o produto, ou que possua grandes oscilações.

8. Se os danos ao produto forem oriundos de acidentes, sinistros, agentes da natureza (raios, inundações, desabamentos, etc...)

9. A constatação de que o problema no produto não é oriundo de defeitos relativos à matéria prima utilizada pela fábrica ou de defeitos no processo de fabricação.

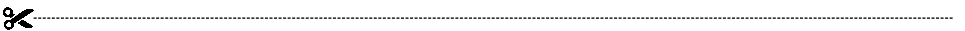

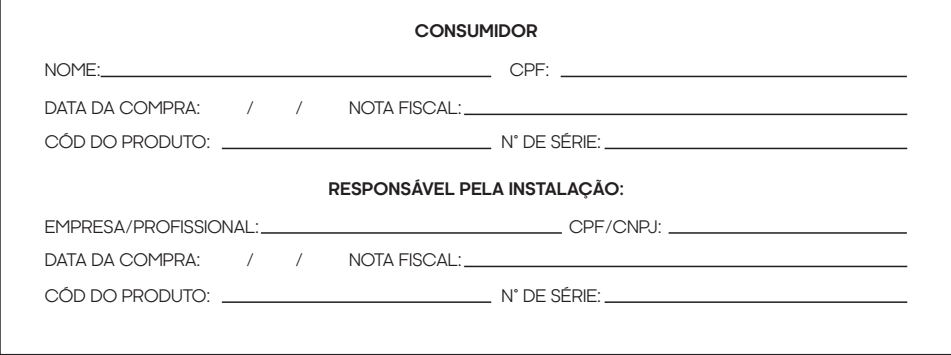

## Tecnologia para descomplicar a vida.

Rua Ferroviário Anísio Viriato, 330 São Judas Tadeu Divinópolis/MG - CEP 35.501-256 Tel: (11) 4293-0939 - CNPJ: 21.725.948/0001-84 sac@aglbrasil.com

www.**aglbrasil**.com